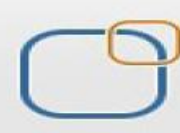

Business Intelligence Solution Providers Specialized in creating talent resource pool

# Oracle APEX - Building Database Applications

#### **Description:**

BISP is committed to provide BEST learning material to the beginners and advance learners. In the same series, we have prepared a complete end-to end Hands-on Beginner's Guide for Oracle Application Express. The document focuses on basic keywords, terminology and definitions one should know before Oracle APEX and creating 1st Database Application. Join our professional training program and learn from experts.

#### **History:**

**Version Description Change Author Publish Date 0.1 Initial Draft Shiva Kant Pandey Aug 2012 0.1 Review#1 Amit Sharma Aug 2012**

## **Table of Contents**

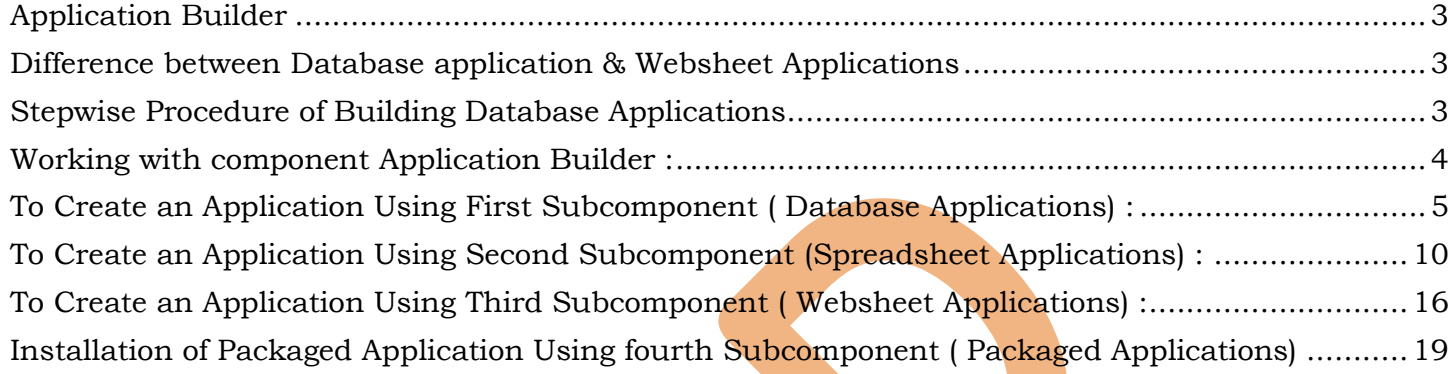

## <span id="page-2-0"></span>**Application Builder**

Oracle Application Builder is one of the Oracle Apex Components & it is mainly used to develop new applications.

It can mainly build two types of application & these are

- > Database Application
- $\triangleright$  Websheet applications

### <span id="page-2-1"></span>**Difference between Database application & Websheet Applications**

- $\triangleright$  A database application is a collection of pages that share a common session state and authentication. Developers create database objects using SQL Workshop and then create an application using a wizard. Database application enables developers to manually control all aspects of the development process. You can manually add and customize components (reports, charts, or forms), page controls (buttons, items, list of values), and shared components (breadcrumbs, lists, or tabs)
- $\triangleright$  A websheet application is geared for the business user and requires no prior development experience. Each websheet application is a collection of pages designed for Web-based data entry and reporting. When you create a websheet application, Application Builder automatically handles the creation of tables, triggers, and sequences. Websheets offer an easy, declarative approach to report and form layout as well as the creation list of values and validations

## <span id="page-2-2"></span>**Stepwise Procedure of Building Database Applications**

#### **Step 1:**

Open internet browser & write " http://localhost:8080/apex " into the URL address bar & click Enter button to open Oracle Apex Admin login page .

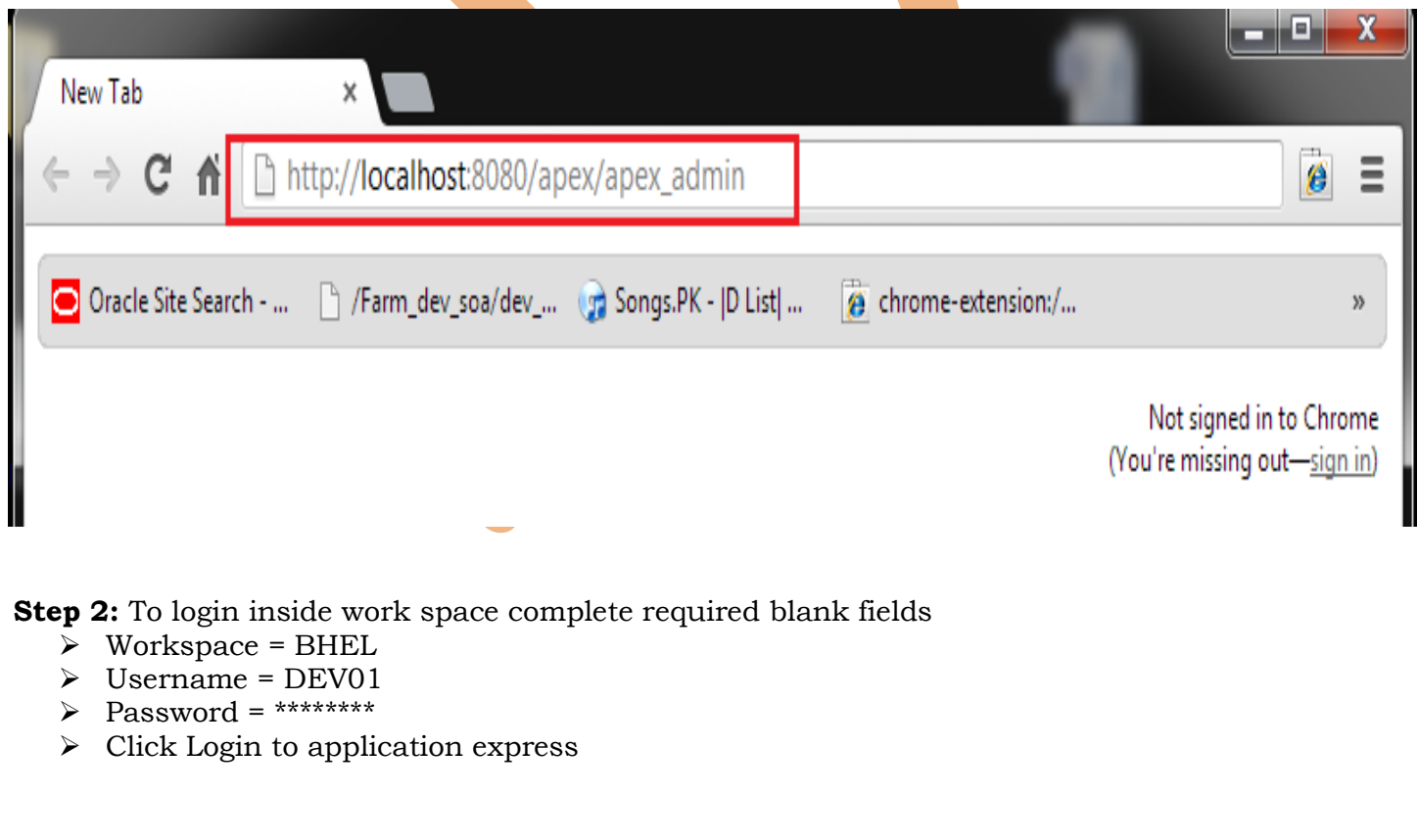

<span id="page-3-0"></span>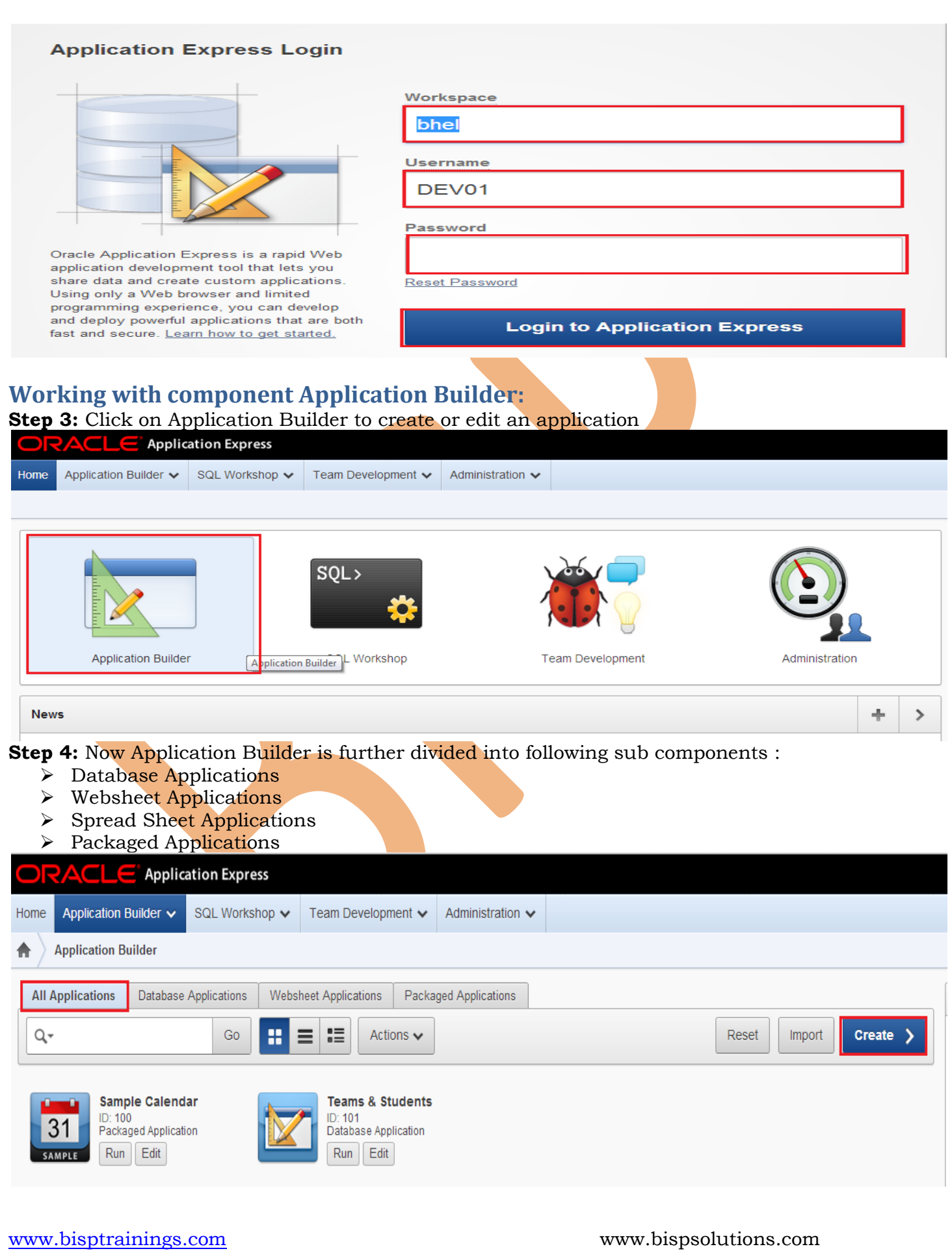

So from above snapshot this application builder have some featured buttons like Reset , Import , Create a new application Button , Action Button etc.

Now We can Create a new Application from the following four ways i.e by using these four sub components of Application builder one by one.

#### <span id="page-4-0"></span>**To Create an Application Using First Subcomponent ( Database Applications) : Step 5**: Click on create button to create database Application

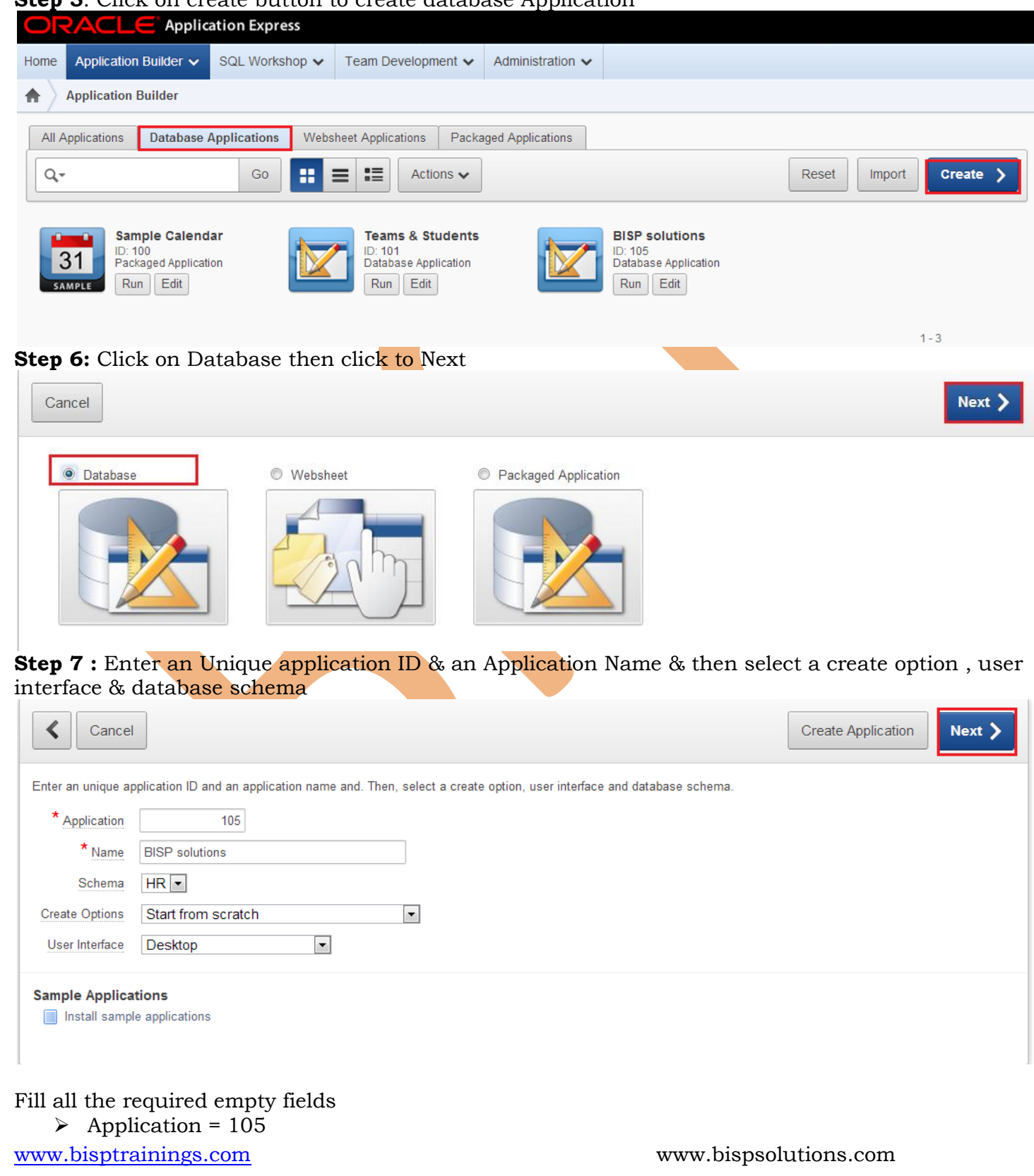

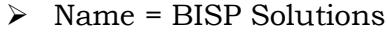

- $\triangleright$  Schema = HR
- $\triangleright$  Create Options = Start from Scratch
- $\triangleright$  User Interface = Desktop
- Click Next

**Step 8:** Select Page Type = Blank & Page Name= HOME Then Click to **Add Page** to add next page .

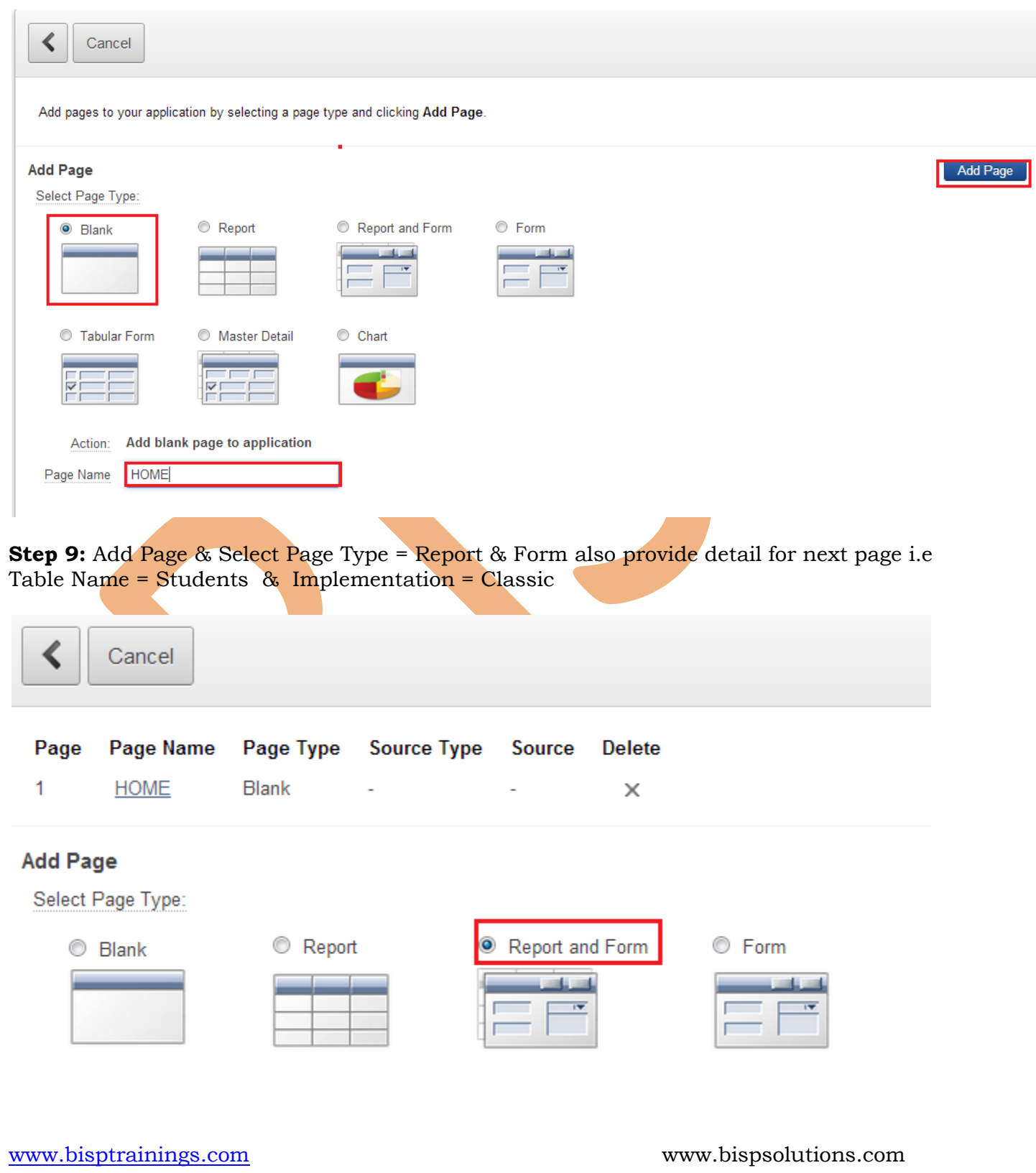

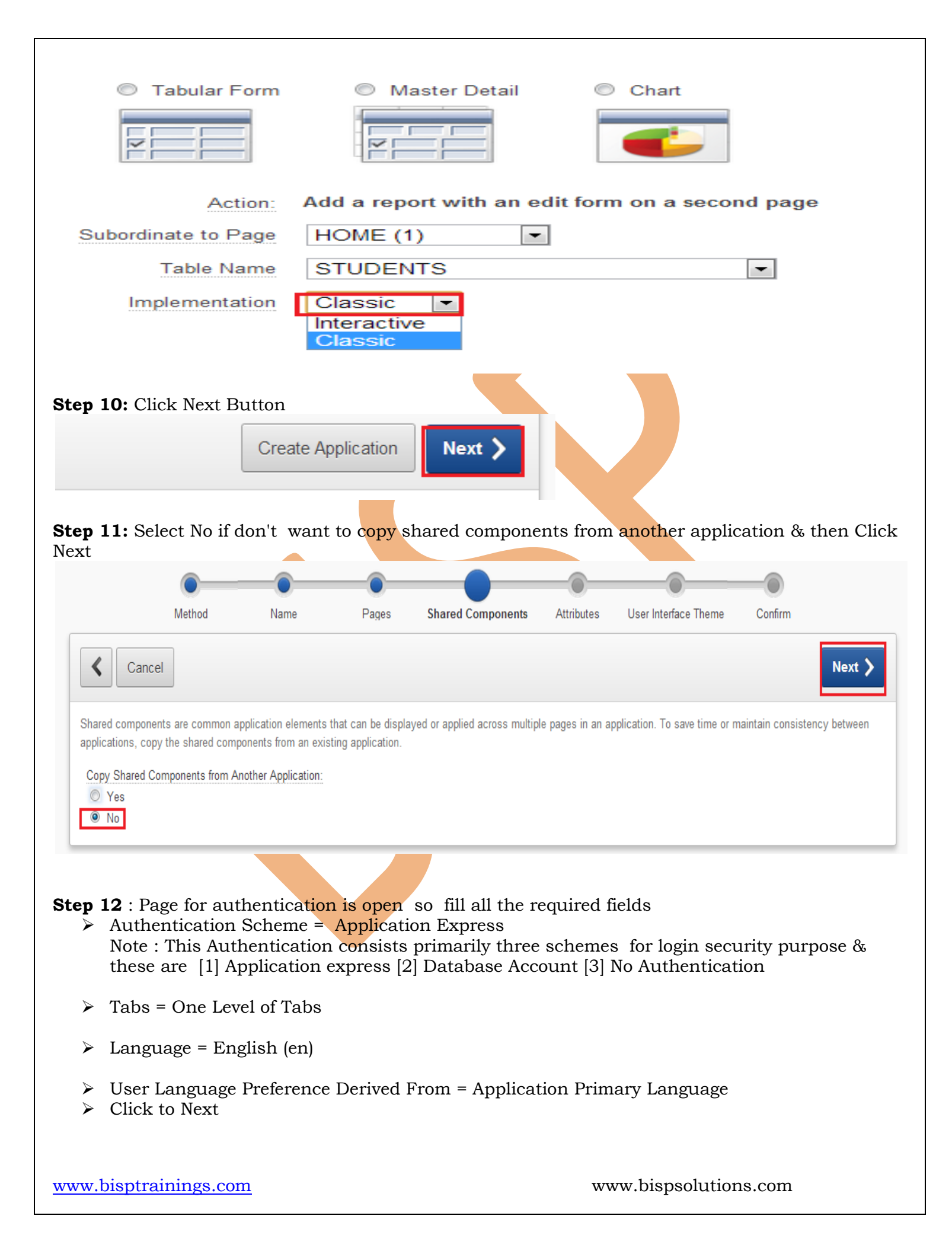

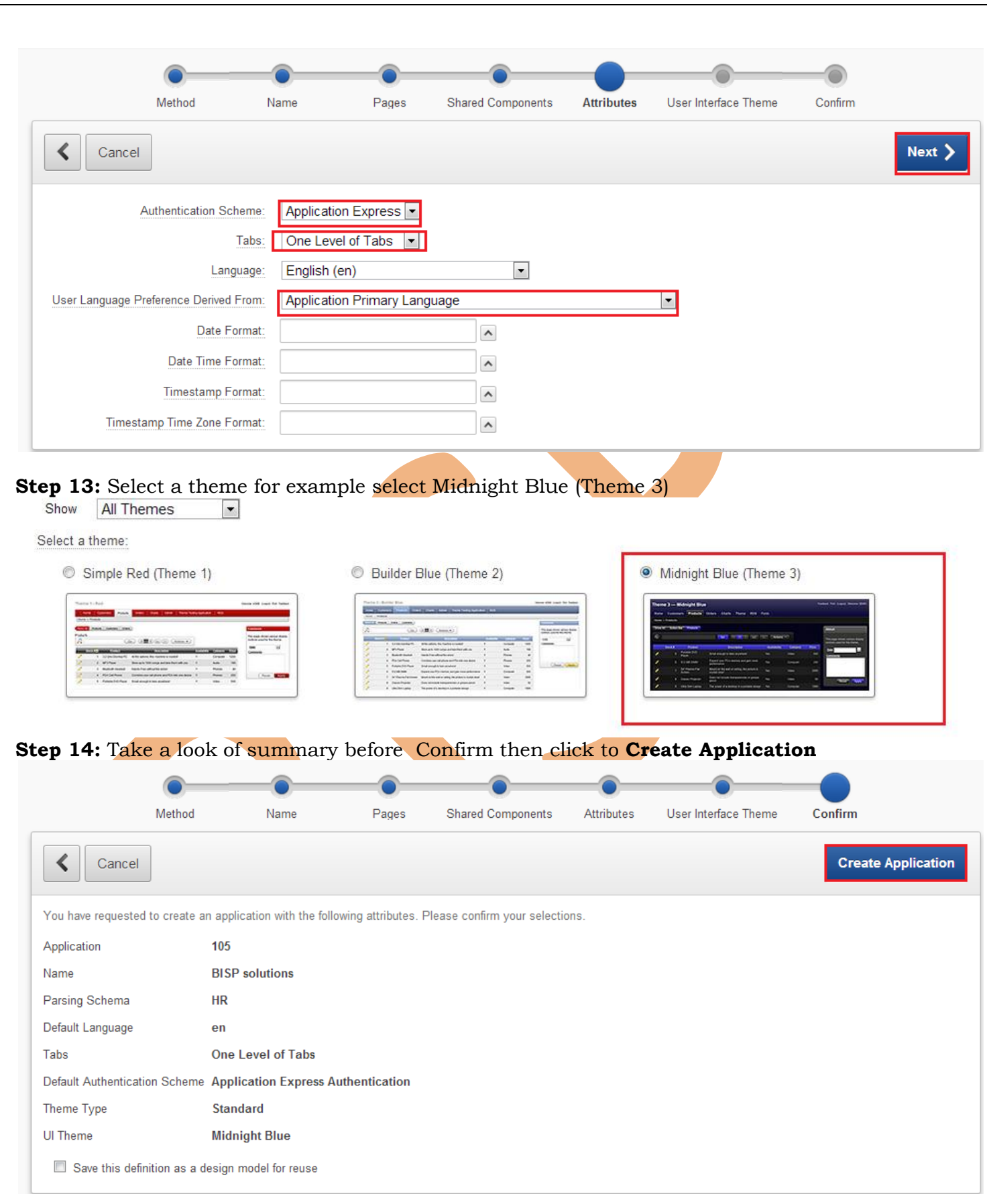

A message will appear confirming that Application Created Successfully .

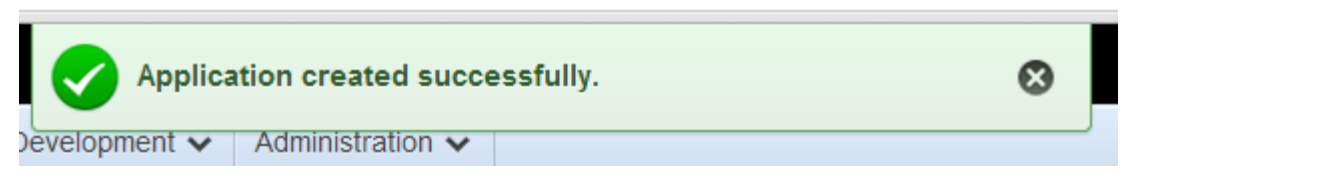

**Step 15:** Observe that an application named as BISP solutions is created successfully & hence to run this database application click on **Run**

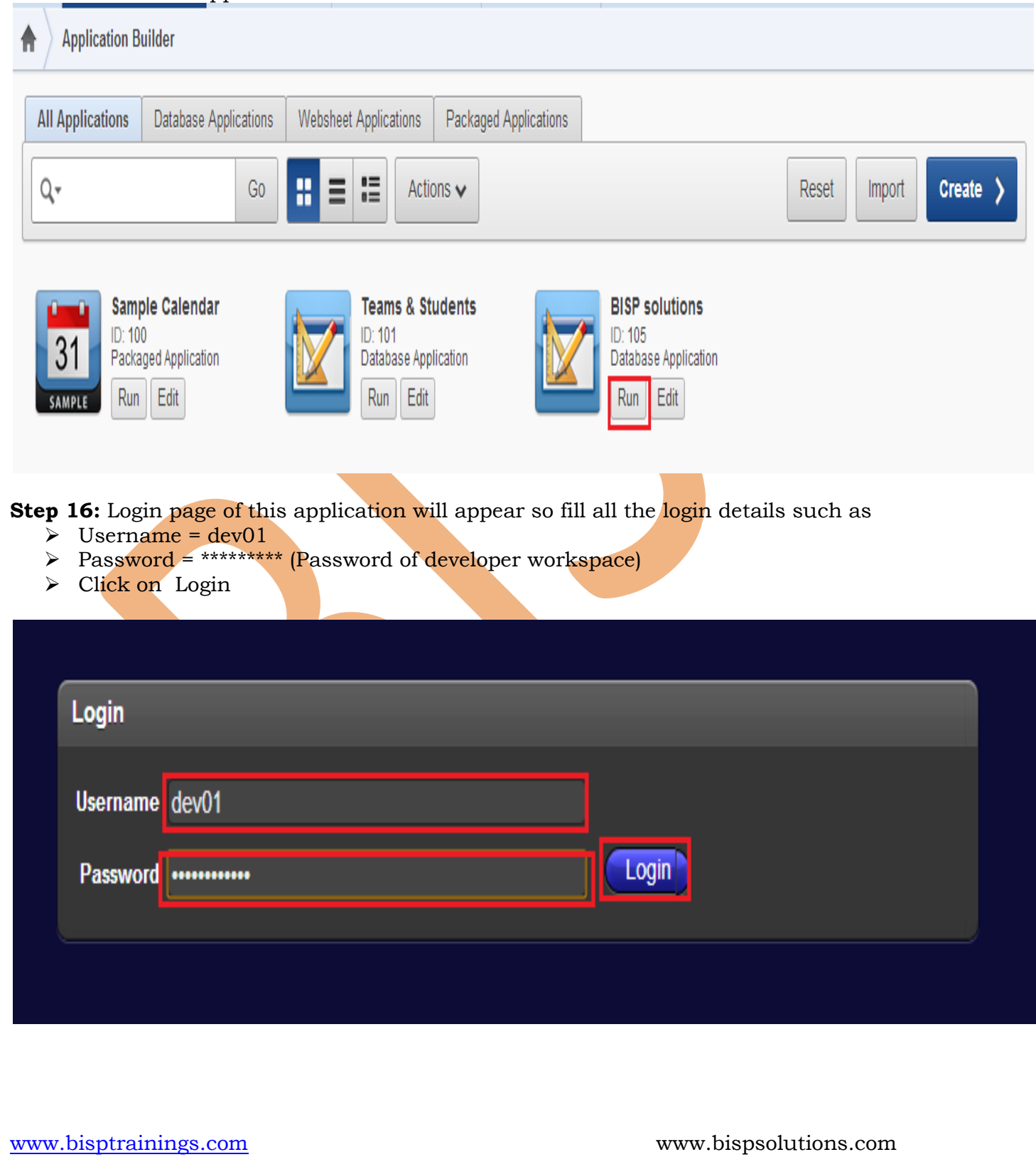

Now we have entered successfully inside an application named BISP Solutions based on database application . Also if we want to add pages or to manage this application click on Edit Page or use footer menu to edit this database application .

<span id="page-9-0"></span>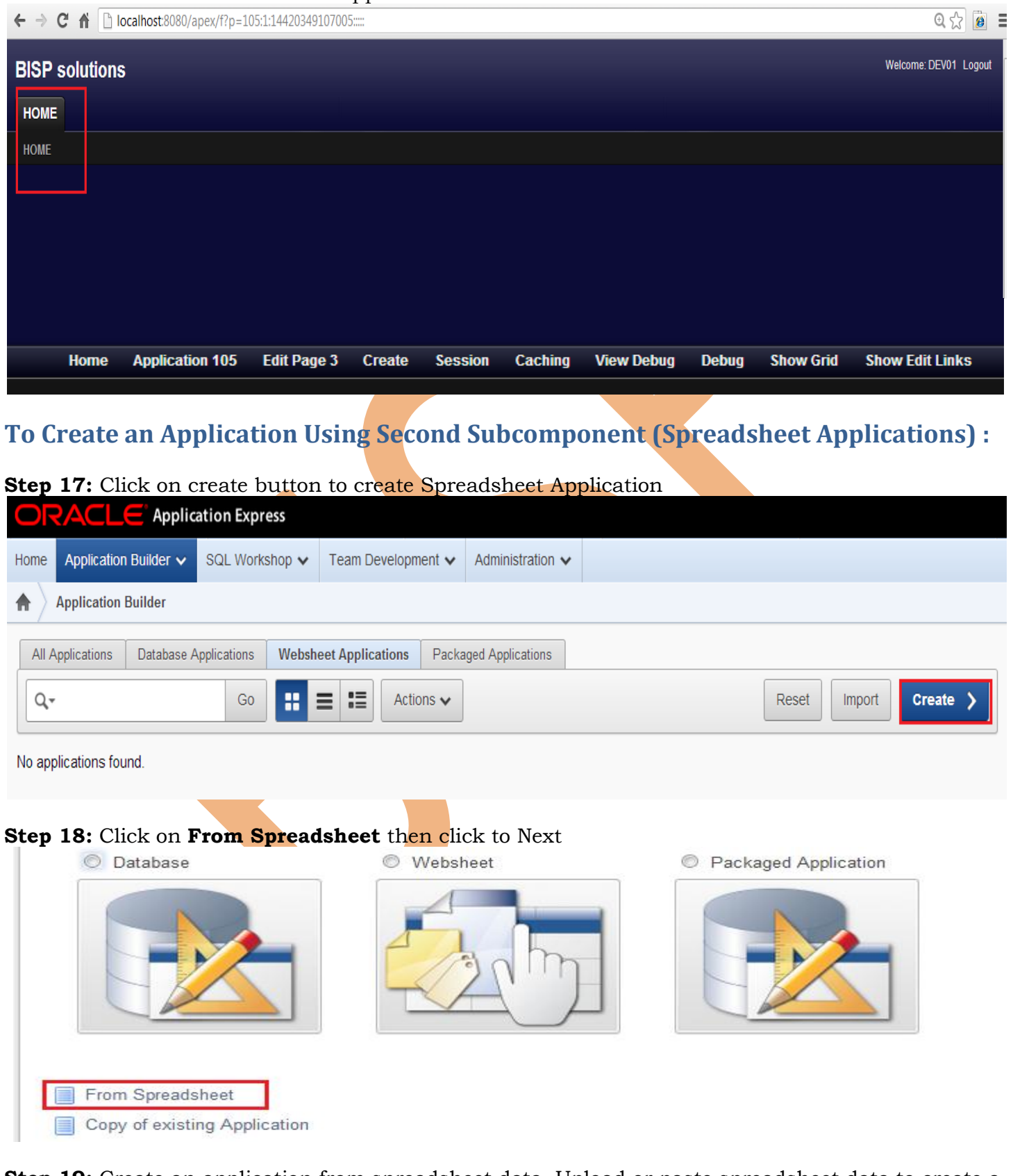

www.bisptrainings.com www.bispsolutions.com **Step 19:** Create an application from spreadsheet data. Upload or paste spreadsheet data to create a table. The resulting application will feature query, insert, update, and analysis capabilities on the

newly created table. So Import From = Upload file , Comma separated (\*.csv) or tab delimited) .Then Click Next

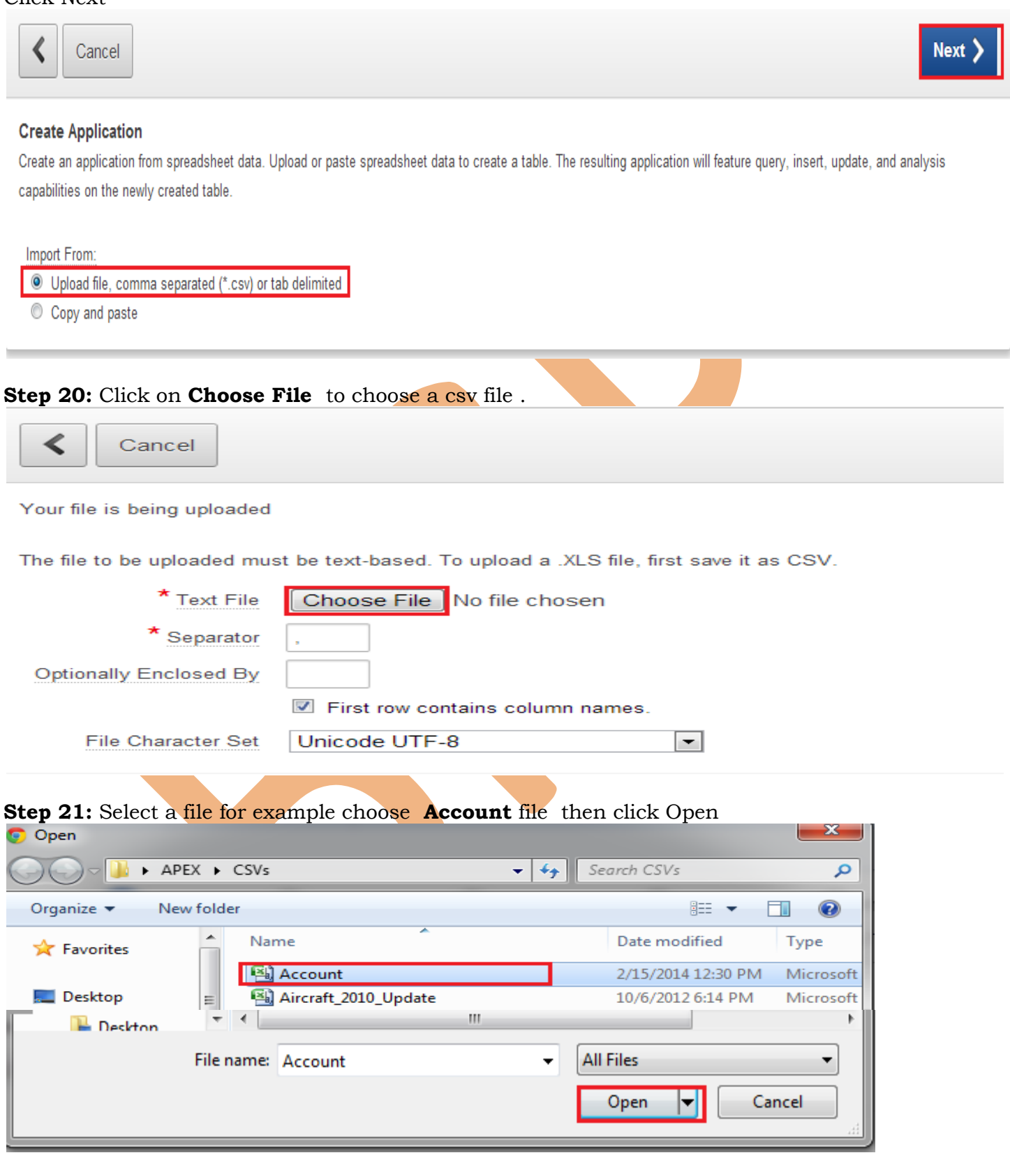

**Step 22:** Click Next

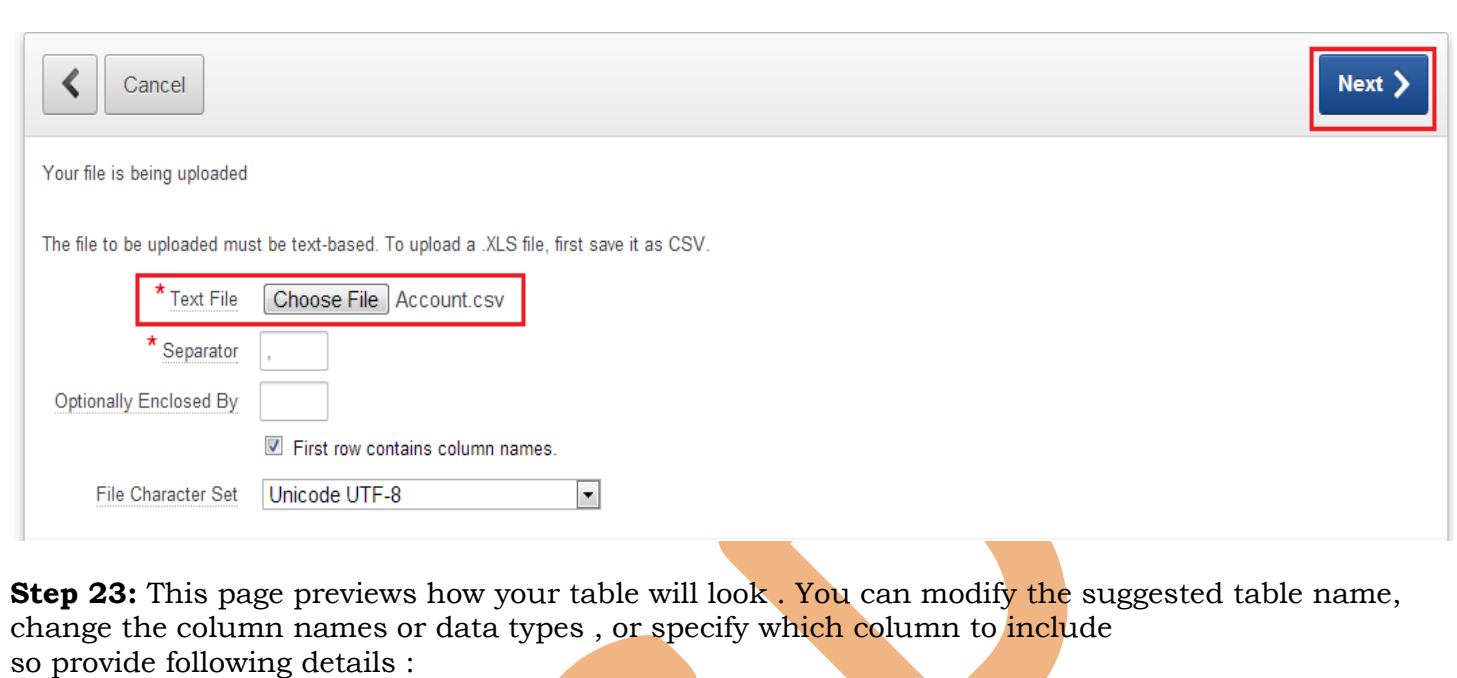

- $\triangleright$  Schema = HR
- > Table Name Accounts
- > Column Names = ACNUM, BRANCHCODE, CUSTOMER TYPECODE
- $\triangleright$  Then click on Next

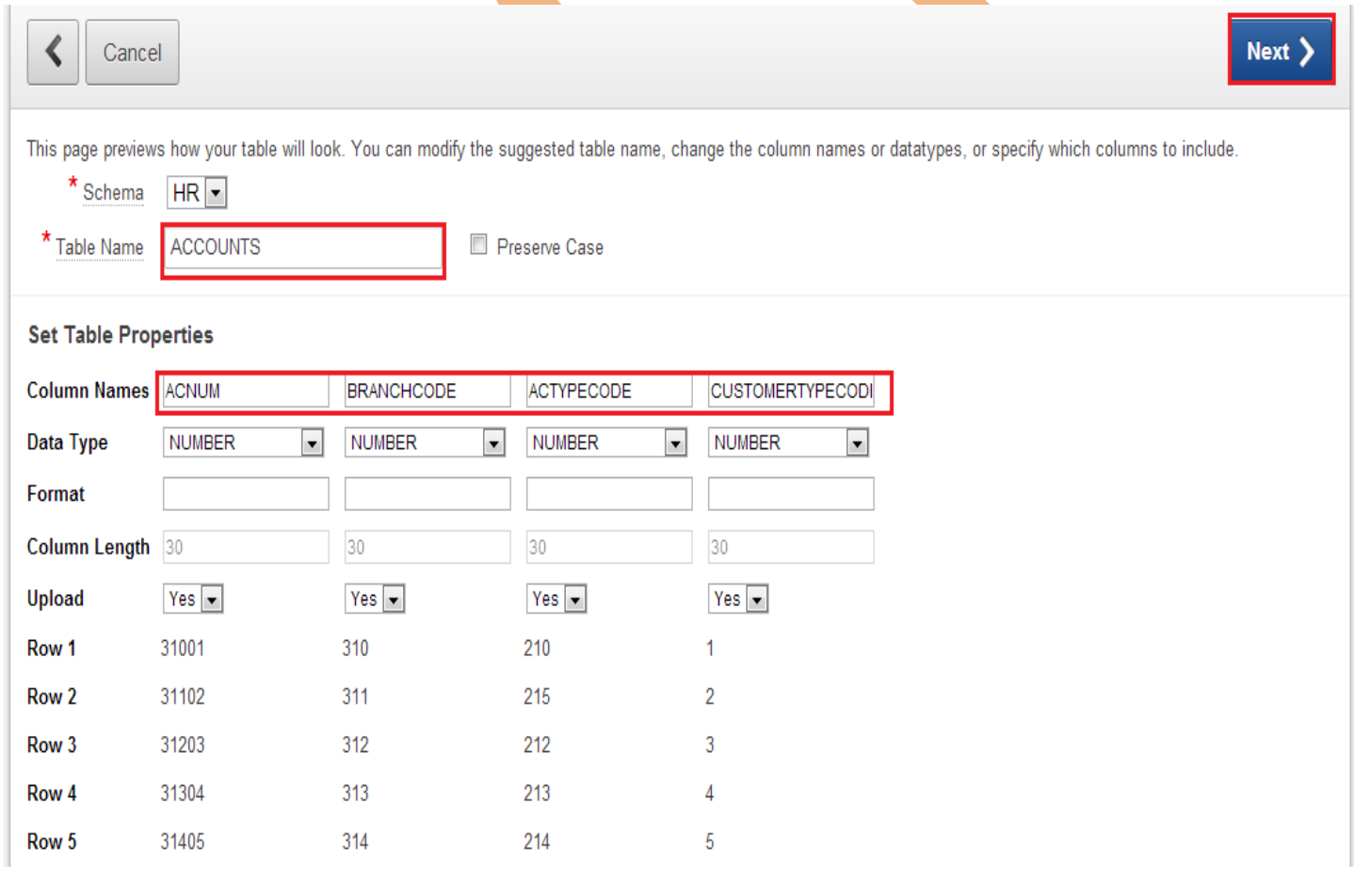

**Step 24:** Fill the required details as shown below : Singular Name = Accounts

#### Plural Name = Accounts

Column User Interface is mainly provided to change column name according to User therefore

- $\triangleright$  ACNUM = ACCOUNT NUMBER
- $\triangleright$  BRANCHCODE = BRANCH CODE
- $\triangleright$  ACTYPECODE = ACCOUNT TYPE CODE
- CUSTOMERTYPECODE = CUSTOMER TYPE CODE
- Click on Next

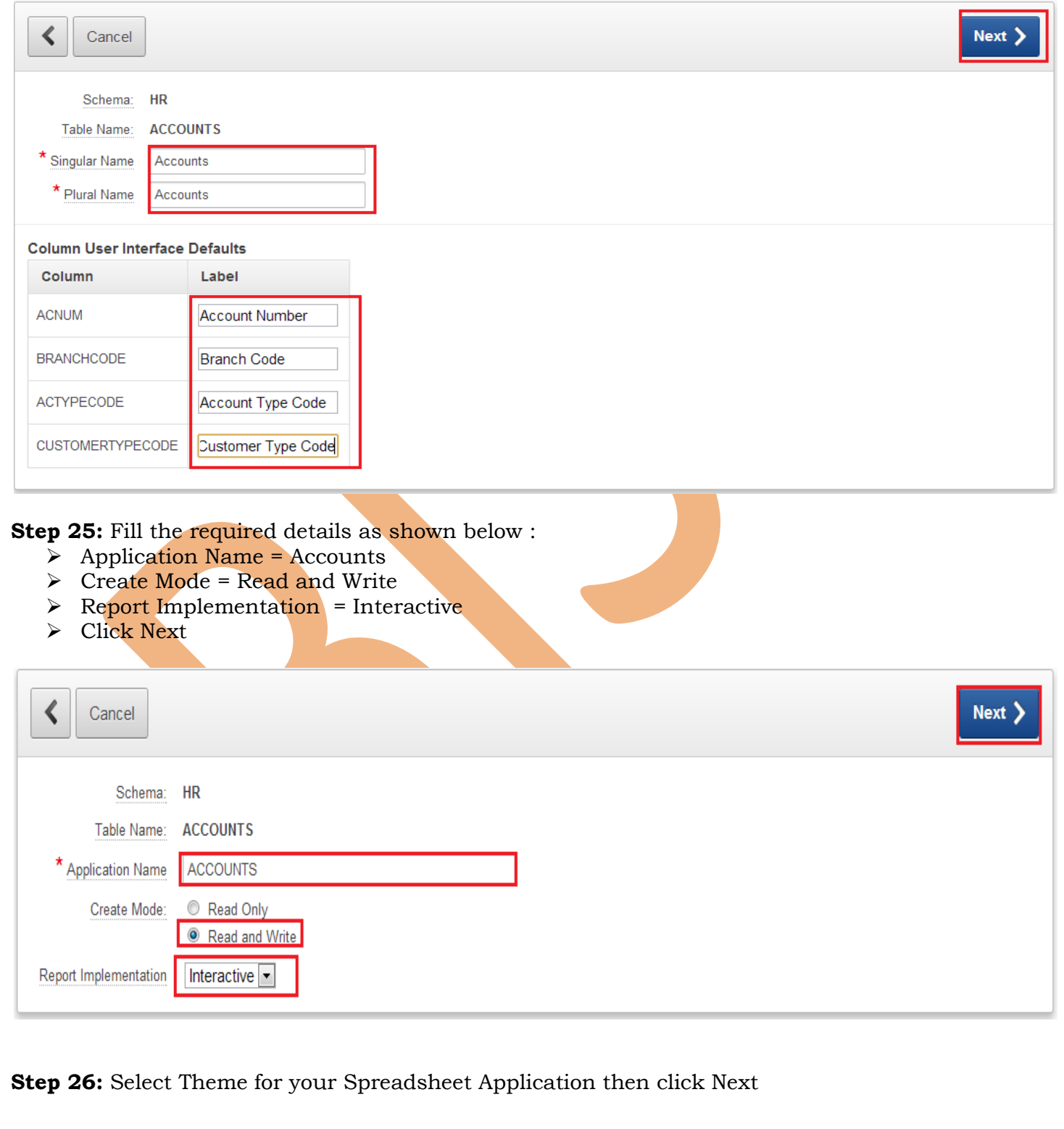

![](_page_13_Picture_33.jpeg)

- $\triangleright$  Password = \*\*\*\*\*\*\*\*\*\* (Password of developer workspace)
- Click on Login

![](_page_14_Picture_48.jpeg)

**Step 30:** Now Successfully Entered inside Accounts Application & check that all the data from Accounts .csv file is available here now to edit particular row click on pencil icon

## **ACCOUNTS**

![](_page_14_Picture_49.jpeg)

![](_page_14_Picture_50.jpeg)

**Step 31:** Now Update accounts row & click Apply Changes.

![](_page_15_Picture_41.jpeg)

## <span id="page-15-0"></span>**To Create an Application Using Third Subcomponent ( Websheet Applications) :**

![](_page_15_Picture_42.jpeg)

development workspace & login from Application Express Login workspace & then Click on **Manage Websheet Database Objects .**

**Step 34:** In order to run Websheets, the following tables are required so these tables will be created in your chosen schema , if you would rather create the Websheet objects in a new schema use the Request Database Schema wizard so Click on **Next** 

![](_page_16_Picture_52.jpeg)

**Step 37:** Open Application Builder ---> Websheet Applications ----> Create

![](_page_17_Picture_0.jpeg)

**Step 40:** Login into Websheet application with the application Express Credentials such as Username & Password as shown in figure then click into **Login** Button.

![](_page_18_Picture_100.jpeg)

![](_page_18_Picture_101.jpeg)

- Organize pages in a hierarchy and cross-link pages.
- Create and manage tabular data using an embedded feature called data grids.
- Create interactive reports using SQL on existing data structures within the database.
- Expose data grid and report data within pages as charts or reports.
- Annotate pages with files, tags and notes. Associated images can be shown inline within page content.
- Search page content (using built-in search capability).
- . Manage who can log in. Once logged in, manage who can read, write, or administer the application (authentication and authorization).

Please click Help for more information.

![](_page_18_Picture_102.jpeg)

## <span id="page-18-0"></span>**Installation of Packaged Application Using fourth Subcomponent ( Packaged Applications)**

**Step 41:** Open Application Builder ---> Packaged Applications

Note : Packaged Applications are those which are already created by Oracle Team & given for learning purpose .

New Page

Edit Page

**DB** Page Directory

New Data Grid

蘭 New Page as a Copy

![](_page_19_Picture_33.jpeg)

![](_page_20_Picture_44.jpeg)

![](_page_21_Picture_7.jpeg)